株式会社 ネットワークス 〒561-0893 豊中市宝山町 23-31 TEL06(6844)1069 FAX06(6844)2754 〒102-0083 千代田区麹町 4-1-4 TEL03(3556)2921 FAX03(3556)2923

# 令和6年3月 バージョンアップのご案内

拝啓 貴所益々ご清栄のこととお慶び申し上げます。毎度格別のお引立てに預かりありがとうございます。 さて、KEMPOS に関し、以下の点につきバージョンアップを行いますのでご案内申し上げます。

バージョンアップ内容の詳細につきましては、弊社ホームページに近日中にアップいたします。 (弊社ホームページ:[https://www.kempos.co.jp/\)](https://www.kempos.co.jp/)

## 1 KEMPOS の動作環境について、以下の点にご注意下さい。

## 1.Ver506ft(32bit 版 Office 専用)までの方は今後に備えてバージョン

# アップをご検討下さい。

最近、新しくパソコンを入れ替えたユーザー様で「KEMPOS がエラーになる」という連絡を頻繁に頂い ています。パソコンを新規購入しますと、Office64bit 版が標準仕様となっていますので、上記バー ジョンの KEMPOS はそのままでは使用できません。一旦 64bit 版をアンインストールして 32bit 版を 再インストールして頂く手間が必要となります。弊社で作業する場合、作業費も発生します。最新版 はどちらでも動作しますので、今後に備えて、今回のバージョンアップを是非ご検討下さい。

## 2.サポートが終了している Office 2013 以前の環境では動作しません。

本バージョン(Ver506fx)を含む Ver506ft 以後の KEMPOS は、Microsoft 社がサポートしている Office 2016 以後の環境でのみ動作します。サポートが終了している Office 2013 以前の環境では動作しな くなりますので、予めご確認ください。

#### なお、今回のリリースは Ver506fy となります。

敬具

- (1) インターネット出願ソフトにて新たに対応した書類に中間取込ソフトを対応させました
- 1. [特殊申請書類として提出が可能になった書類の取り込みに対応しました](#page-2-0)
- 2. [登録証などの発送書類の取り込みに対応します](#page-9-0) ※出願・中間取込ソフトはオプションのため、まだご利用でないユーザー様はぜひこの機会にご検討くださ い。

#### (2) JPlatPat ボタンに機能を追加しました

3. J-PLATPATボタンで開いた URL [を再表示する機能を追加しました。](#page-10-0)

#### (3) 特許関連

- 4. [減免の区分に「1/4」を追加しました](#page-12-0)
- 5. [回復理由書の手続を追加しました](#page-14-0)

前回(Ver506fw)バージョンをお申込み頂いておらず、今回のバージョンでインボイス対応の請求書をご希望の場合

※1 Kempos 標準のレポート機能を使用して請求書を印刷しているユーザー様は請求書のレイアウト2種類まで のカスタマイズをバージョンアップ料金に含めます。

事業者番号の表示場所などにご希望があれば、バージョンアップお申し込み時に既存の請求書にご希望を記載した サンプルをお送りください。

3種類以上の請求書レイアウトをお使いのお客様は、バージョンアップのお申し込み後に、別途レポートの追加カ スタマイズ料金のお見積もりを送らせていただきます。

#### (1) インターネット出願ソフトにて新たに対応した書類に中間取込ソフトを対応させました

<span id="page-2-0"></span>1. 特殊申請書類として提出が可能になった書類の取り込みに対応しました

・2024年1月1日よりそれまで電子申請できなかった書類が電子申請できるようになりました。 対象は特許庁のホームページにアップされている「電子特殊申請対象書類一覧(Excel)」となります。 それに伴い、インターネット出願ソフトにも「特殊申請」が追加されました。

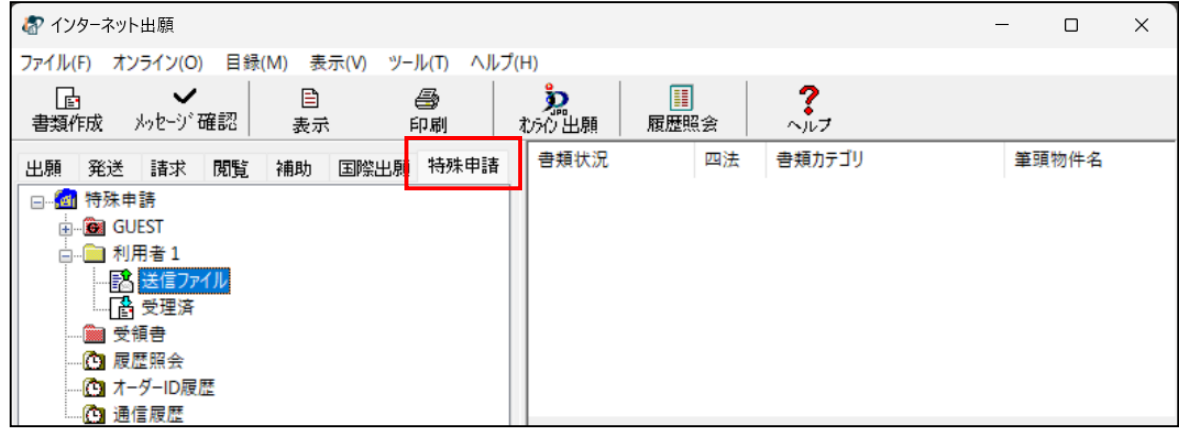

・特殊申請書類は従来の申請書類とはフォーマットが異なり、KEMPOS のこれまでの取込ソフトで取込む ことはできません。

今回、この特殊申請書類を取り込めるようにソフトをバージョンアップしました。 書類は自動で判別しますので、操作につきましては従来と変わる事はありません。 ①特殊申請書類の説明

特殊申請書類の書式は以下のとおりです。

①-1.ファイル名:ファイル名はインターネット出願ソフトで HTML ファイルを作成する際に環境設定の設定で 長いファイル名と短いファイル名の指定ができます。

長いファイル名:171桁(半角:拡張子含めて)で143桁目から8桁に提出日が記録されています。 商標接受登録関連手続(移転登録申請関既納特許(登録)料返還請求書 52480001240

4567890 20240124010120240123161648.HTM

短いファイル名:長さは不定ですが、80桁以内で判別しています。拡張子を含めた最後の18桁の先頭8桁 に提出日があります。

特許自動納付申出書 ZZZ12345123420240122095408.HTM

①-2 書類の内容

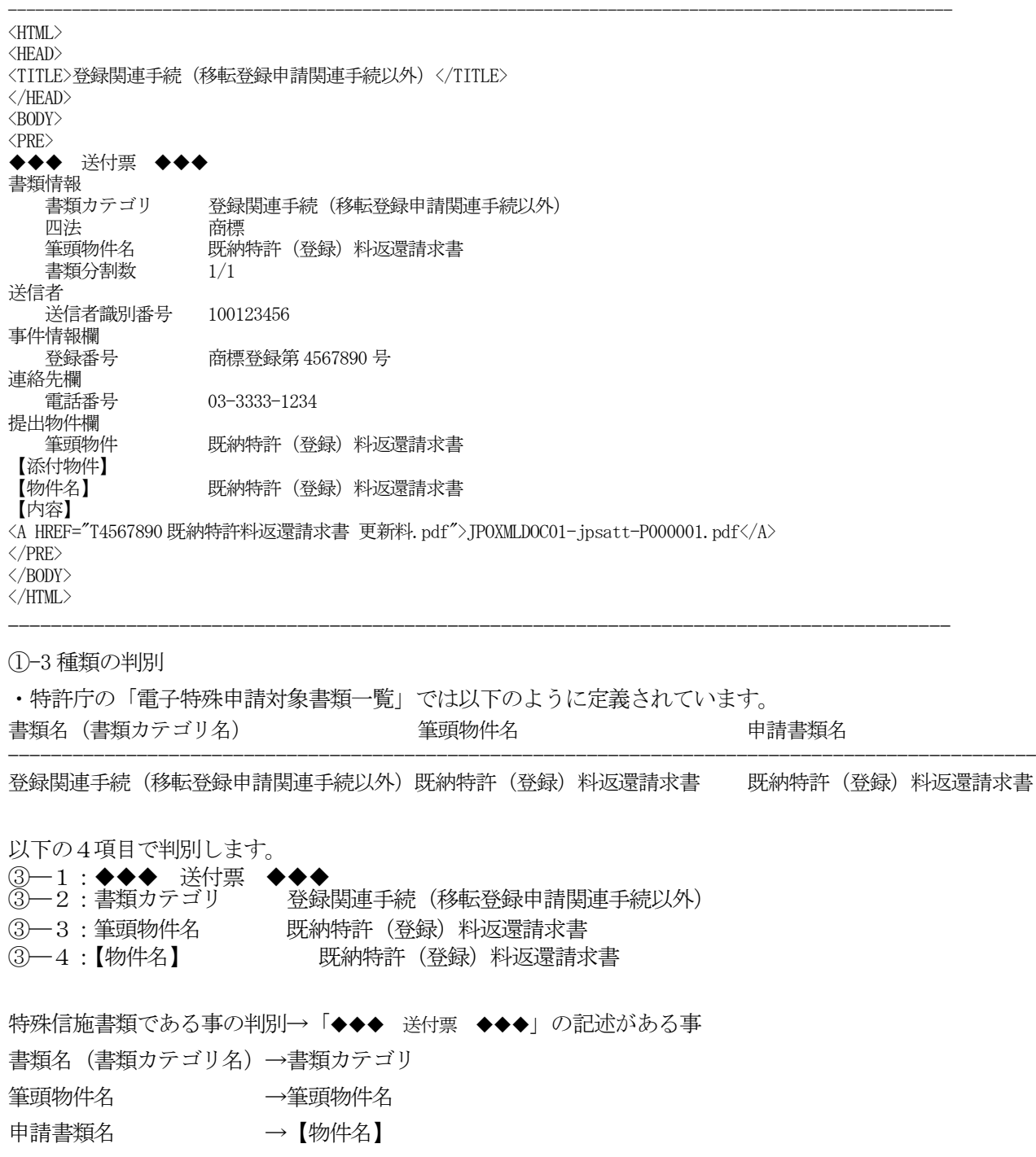

#### ①-4 案件との照合

書類情報欄の「四法」+事件情報欄の「番号情報」にて行います

------------------------------------------------------------------

# 書類情報

四法 商標

登録関連手続 (移転登録申請関連手続以外)

#### 事件情報欄

登録番号 商標登録第 4567890 号

上記で法分類は「商標」で登録番号が「4567890」となります。 これで案件と照合します。 番号の部分は登録番号以外に「出願番号」「審判番号」「異議番号」があります。

------------------------------------------------------------------

①-5 付属する書類

実際に提出する書類は【内容】タグに<A HREF で指定されています。 このファイルも同時に取り込むようにしています。

#### 【内容】

<A HREF="T4567890 既納特許料返還請求書 更新料.pdf">JPOXMLDOC01-jpsatt-P000001.pdf</A>

②上記で紹介した「登録関連手続(移転登録申請関連手続以外)」を取り込む場合の手続きを説明します。 サンプルを使用して説明します。

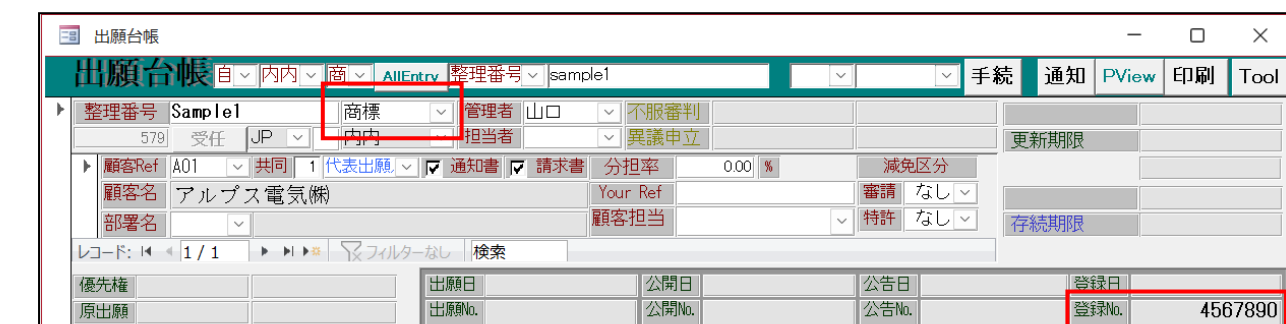

審査経過

公表日

公表番号

無効審判

取消審判

訂正審判

在日采中

期限応答

書誌事項

その他

 $141$ 

2024/01/24

 $\sqrt{01}$ 

自願 | 2876

手続日

指令日

手続期限 是级口

手続名 対庁書類

②-1.出願台帳は「商標」で登録番号は「4567890」を入力しておきます。この情報で照合します。

②-2.中間取込ソフトで街頭の HTML ファイルを選択します。

包袋呼出

関連再編成

English

対応する出願台帳と照合されます。正しく照合されれば整理番号が取得されます。

要約図面/年金更新

アクセスコード

権利状態 通常

Sub Ref.

受任日

公報日

ここでは出願番号は空白ですが、入力されていれば取得されます。

以下の情報が取得され取り込まれます。

包袋登録

関連出願

分類数

納付年

77/1/名

HTML表示 |

 $\overline{0}$ 

 $\Omega$ 

商標 特例出願 厂 印刷済 厂

手続種別:対応する KEMPOS 上の手続きです。「特許庁へのその他の提出書類」が割り当てられます。

提出日:「長いファイル名」「短いファイル名」でそれぞれ以下のように取得します。

長いファイル目:ファイル名の143桁目から8文字から取得します。

短いファイル名:ファイル名の最後の8桁。

Html 名:包袋に保存する際の HTML ファイルのファイル名です。取り込んだ HTML のファイル名とは異なります。 書類名:出願台帳の経過に追加する時の書類名です。

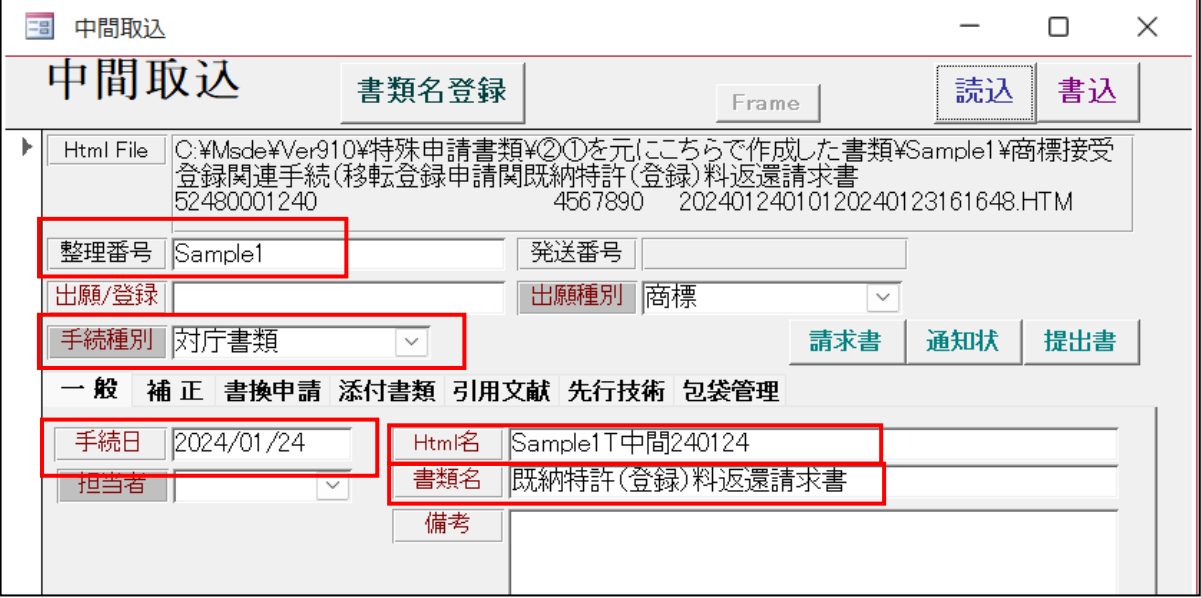

②-3.取り込んだ後の出願台帳です。

経過には「対庁書類」として登録されます。

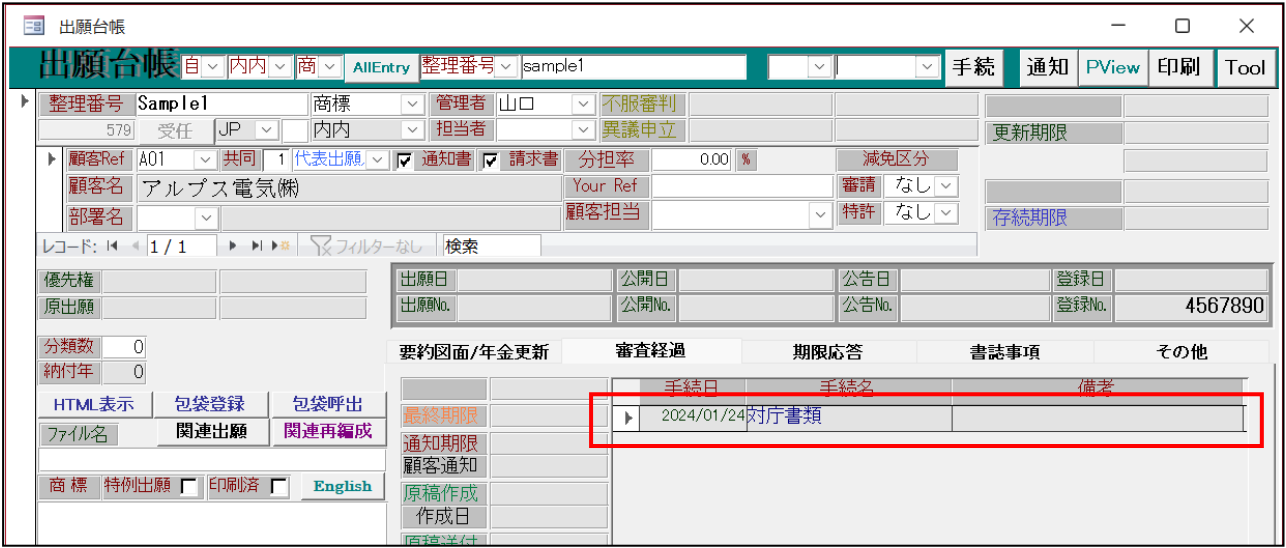

②-4.包袋呼び出しで開いた包袋情報です。

包袋履歴には手続日及び書類名で履歴が追加されています。

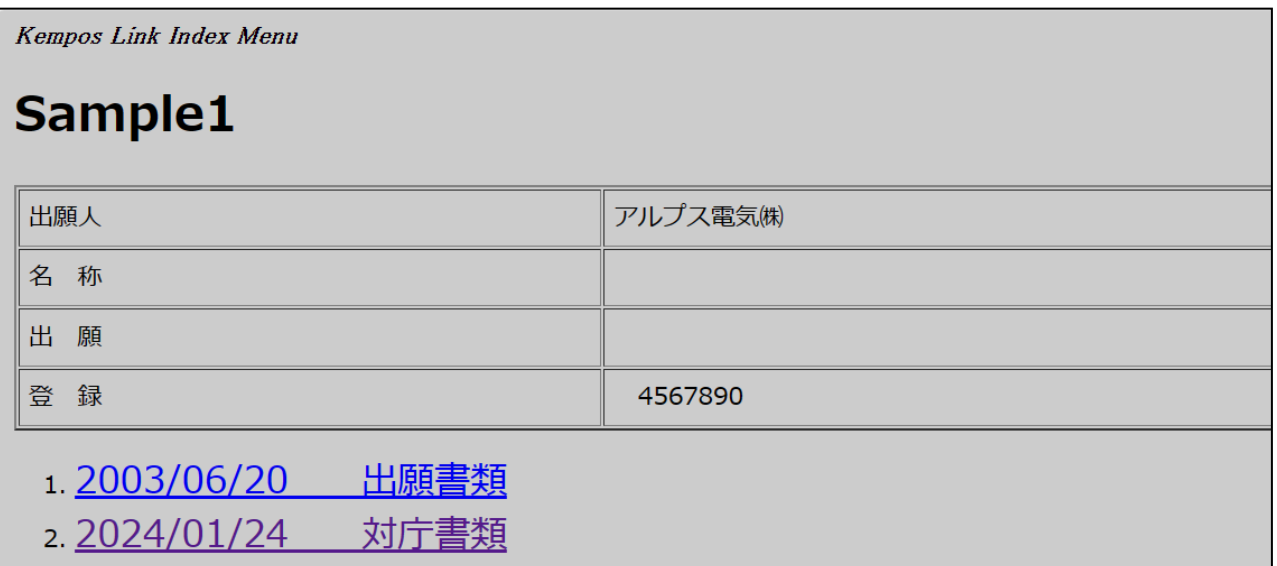

-5.包袋の HTML を開いたものです。

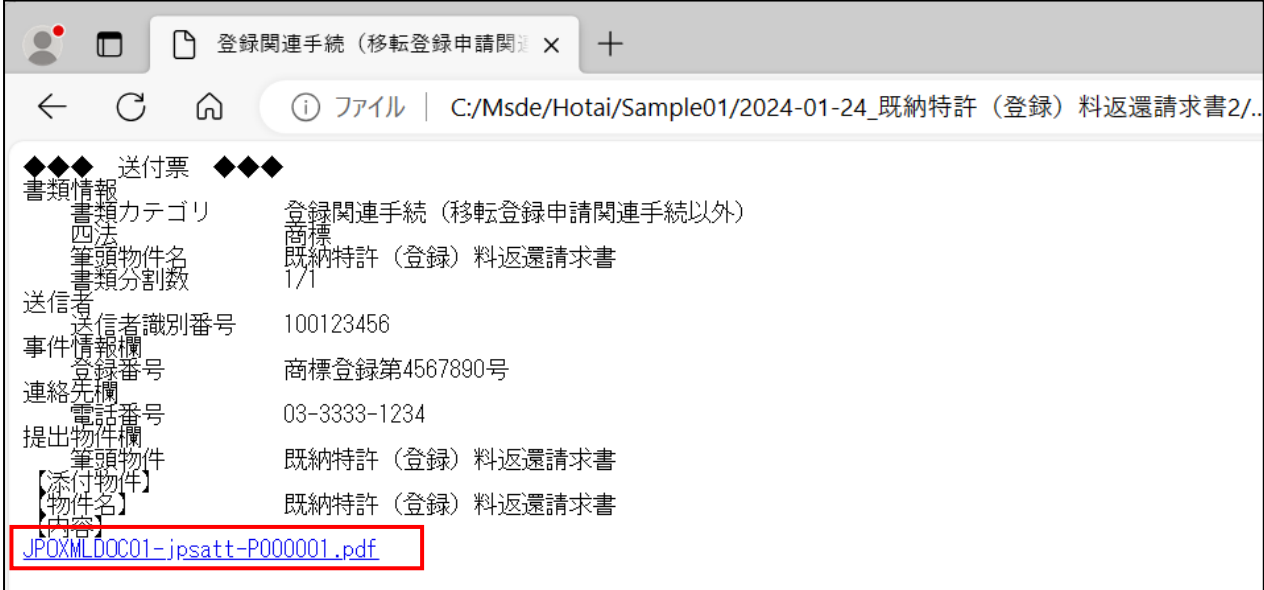

・HTML にリンクしている PDF ファイルを開いたものです。

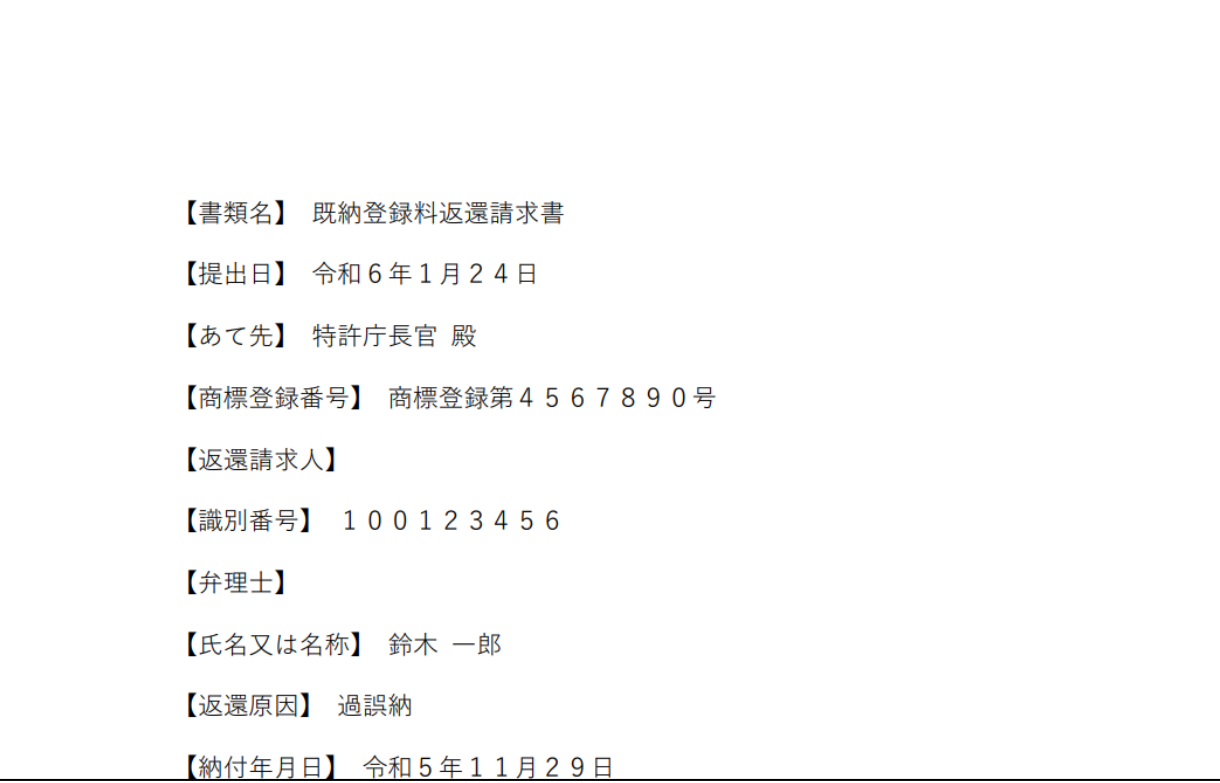

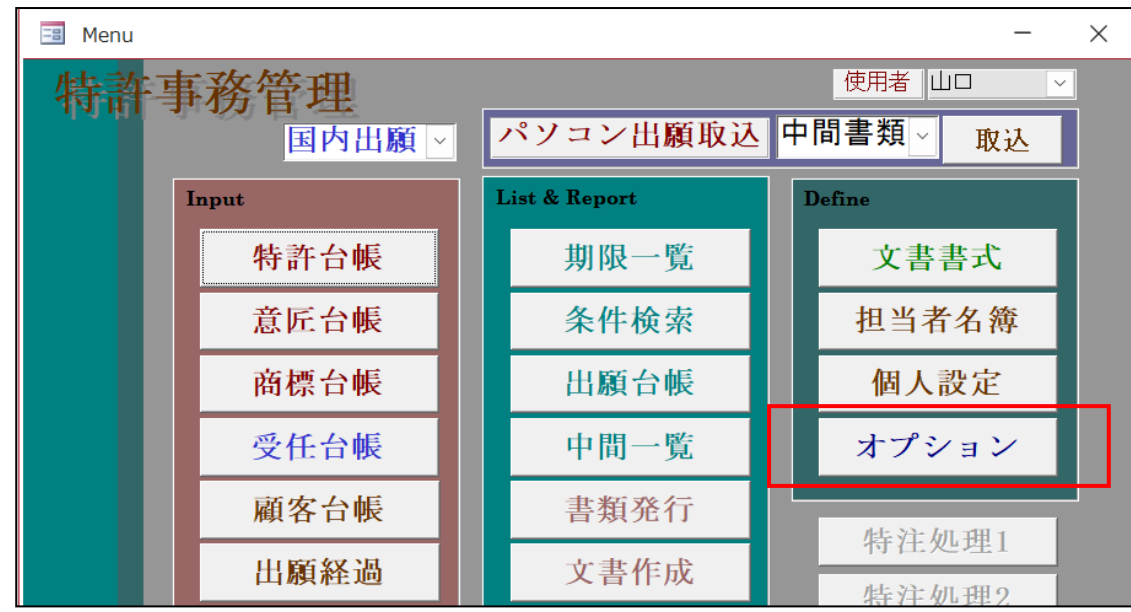

・特殊申請書類の管理はオプション→特殊申請書類にて行います。

・特殊申請書類を押します。

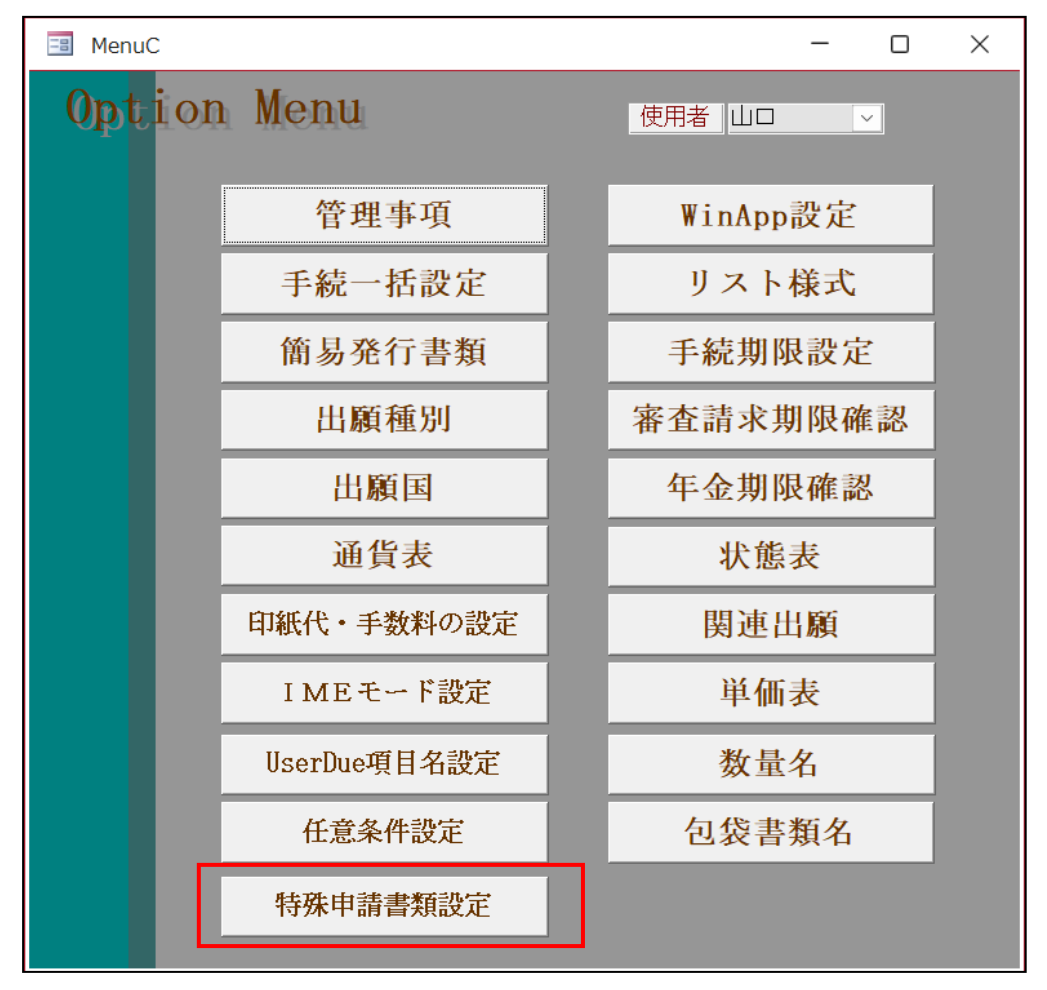

#### ・特殊申請書類設定の画面です。

プルダウンで選択します。

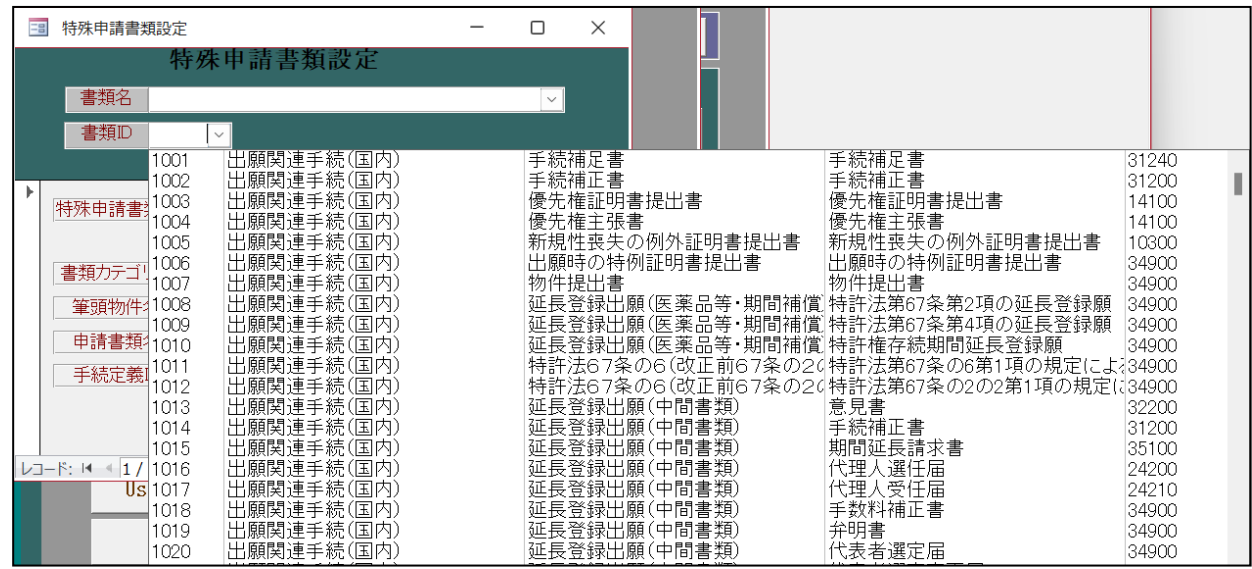

・選択結果です。

手続定義 ID を変更する場合は、プルダウンで修正します。

通常、手続定義 ID で KEMPOS の手続きへの割り当てを変更する以外の修正はありません。

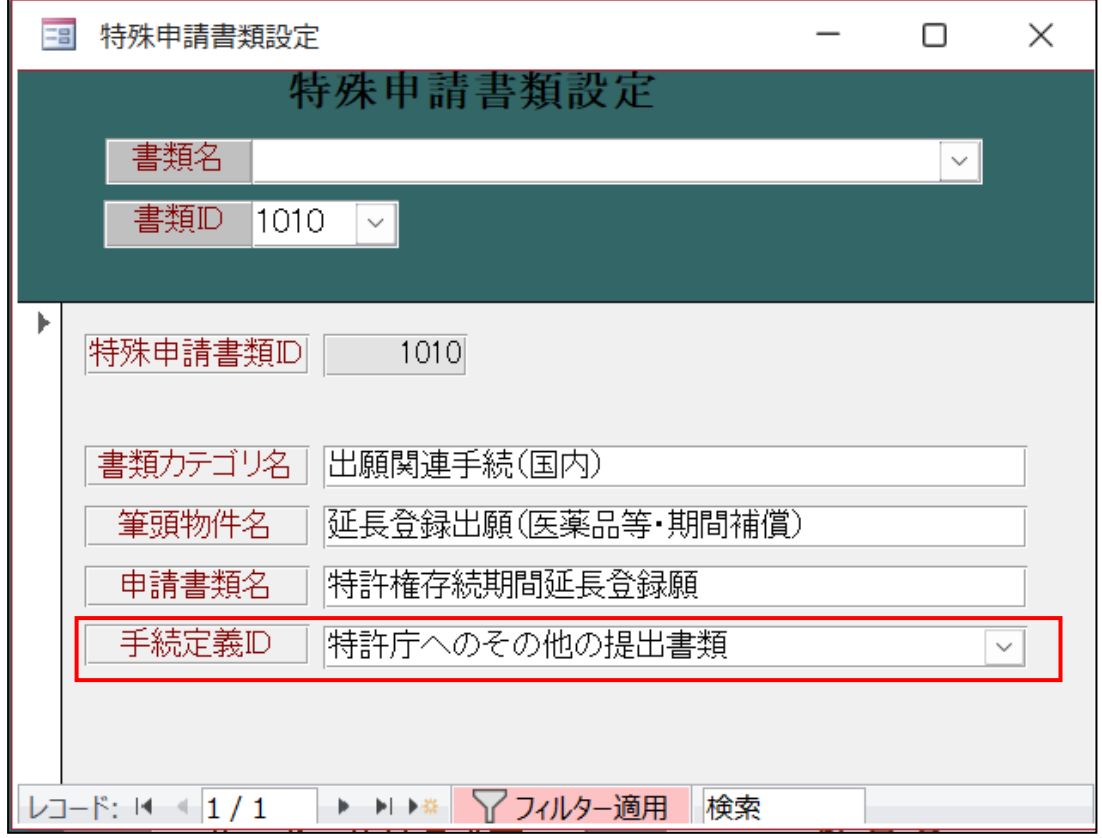

<span id="page-9-0"></span>2. 登録証などの発送書類の取り込みに対応します

※出願・中間取込ソフトはオプションのため、まだご利用でないユーザー様はぜひこの機会にご検討くださ い。

## (2) JPlatPat ボタンに機能を追加しました

<span id="page-10-0"></span>3. J-PlatPat ボタンで開いたURL を再表示する機能を追加しました。

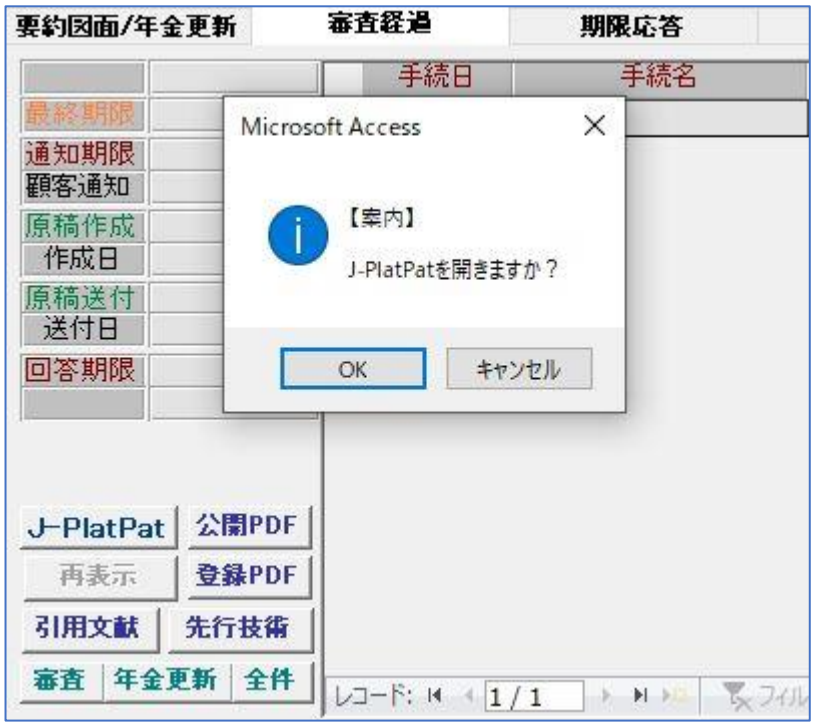

出願台帳の審査経過タブにある J-PlatPat ボタンを押します

※この機能を使用するためには特許庁に申請して ID と Password を取得して設定する必要があります

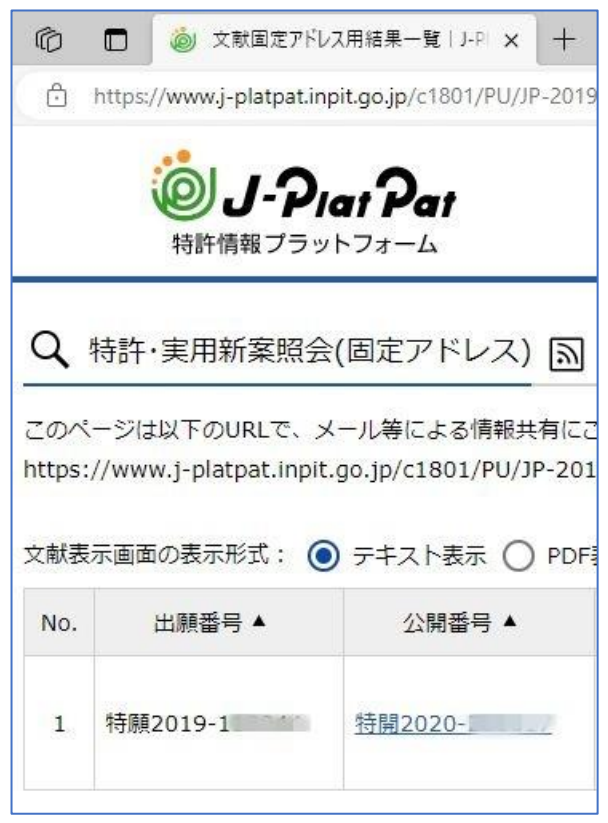

検索結果を開くと同時に出願台帳に追加した「JPPURL」という項目(非表示)に開いた URL が保存されます。

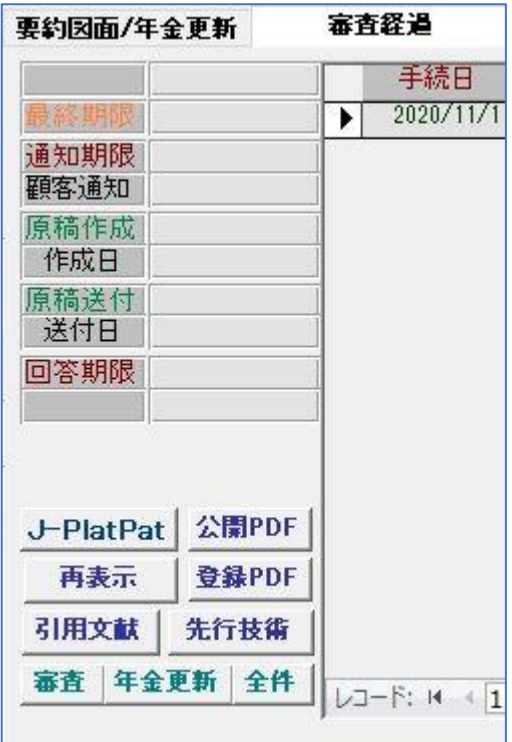

次にこの出願台帳を呼び出したときに、JPPURL に URL が保存されていれば「再表示」のボタンが使用可能 になり、最初に開いた URL を直接開くことが出来ます。

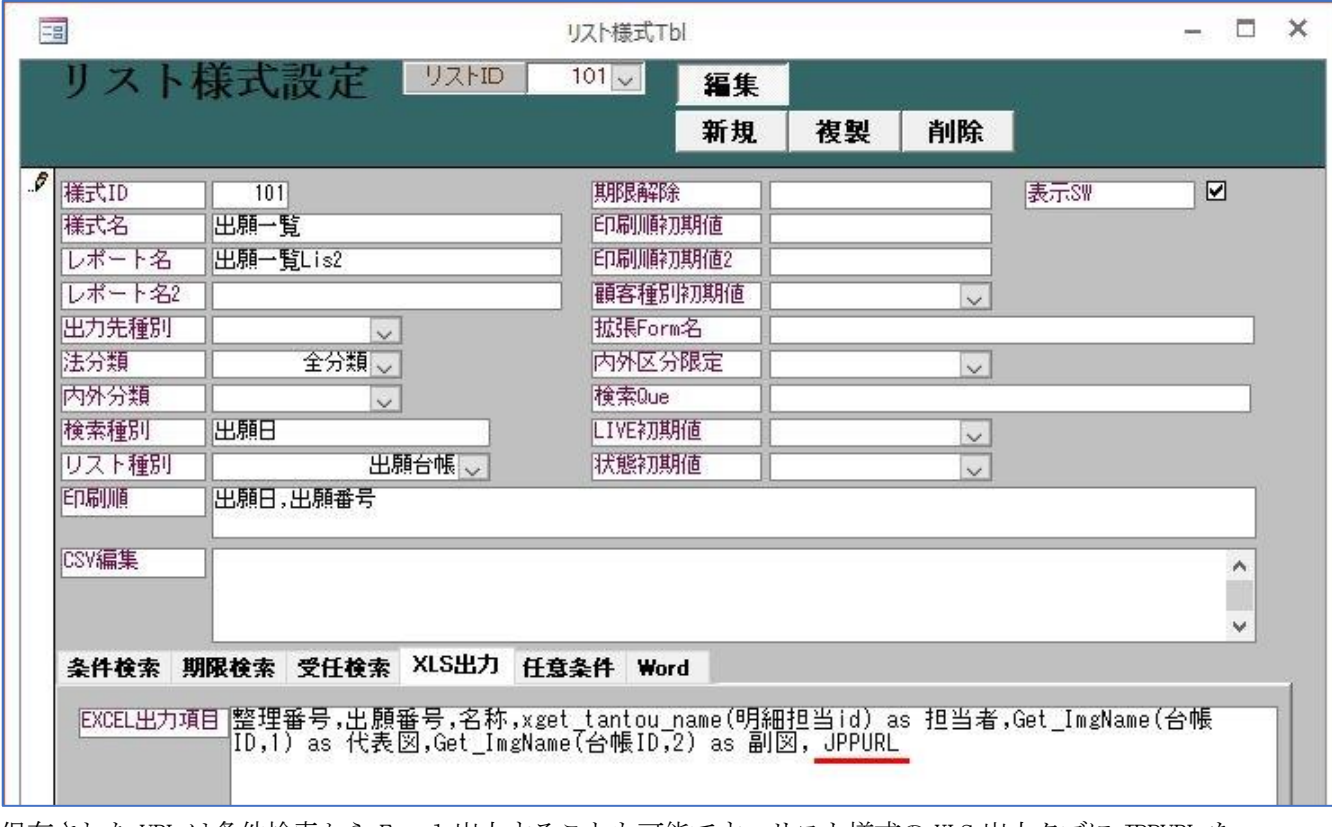

保存された URL は条件検索から Excel 出力することも可能です。リスト様式の XLS 出力タブに JPPURL を 追加します。

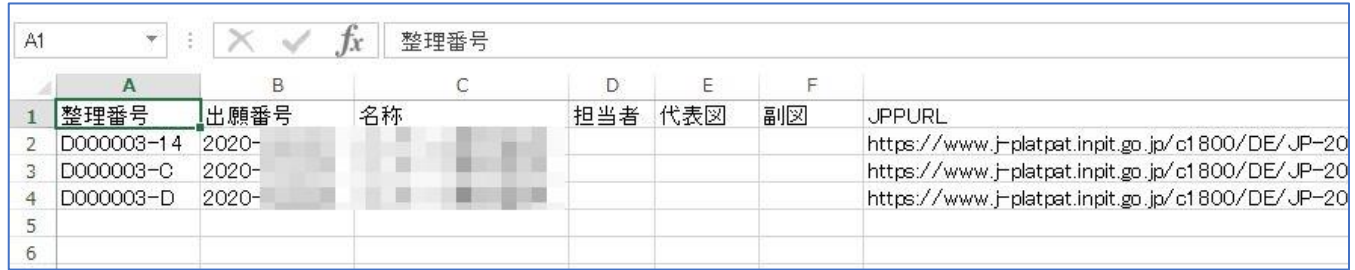

保存された URL データも出力されるので、J-PlatPat の URL にジャンプできるリストが出力できます。

## (3) 特許関連

- <span id="page-12-0"></span>4. 減免の区分に「1/4」を追加しました
	- ・顧客台帳の区分にそれぞれ 1/4 を追加しています。

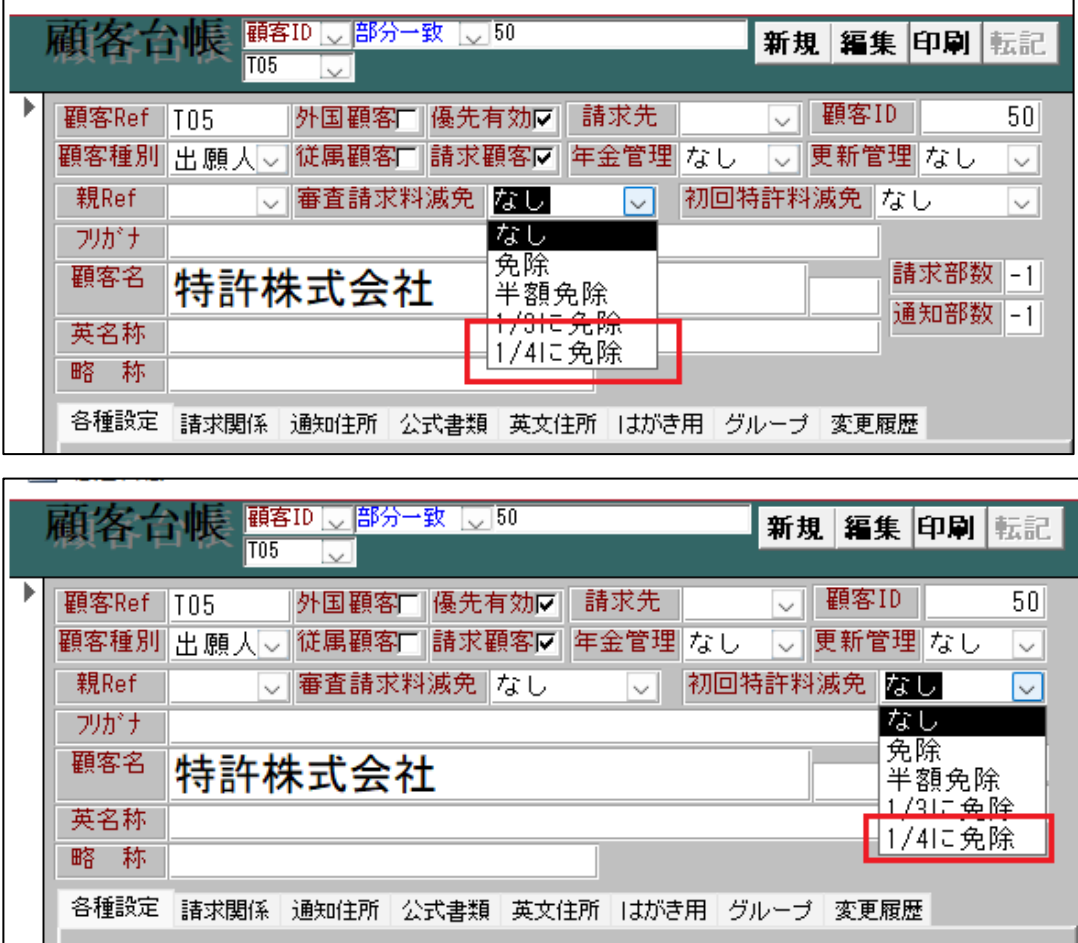

・出願台帳・受任台帳にもそれぞれプルダウンメニューに追加しています。

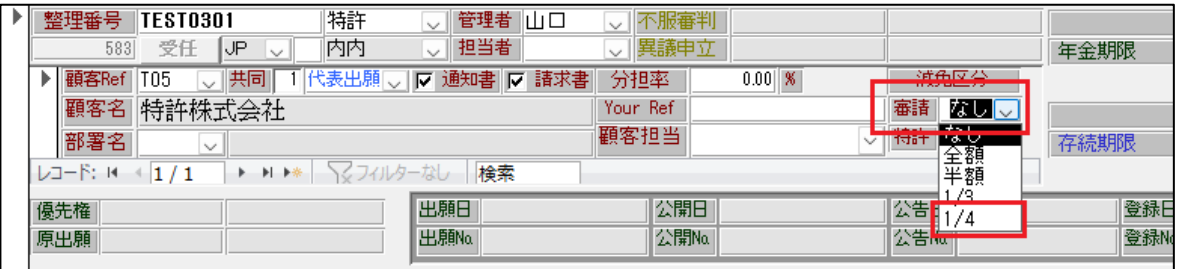

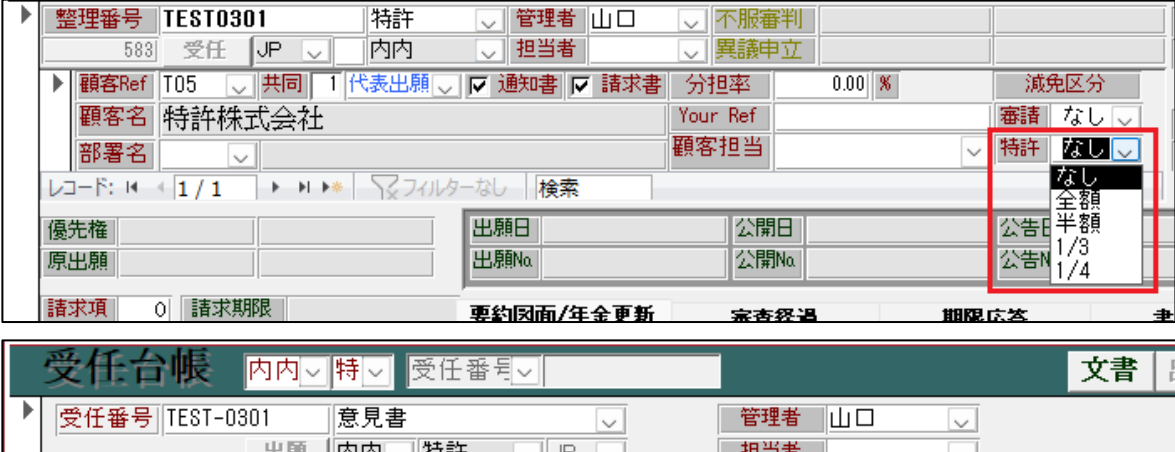

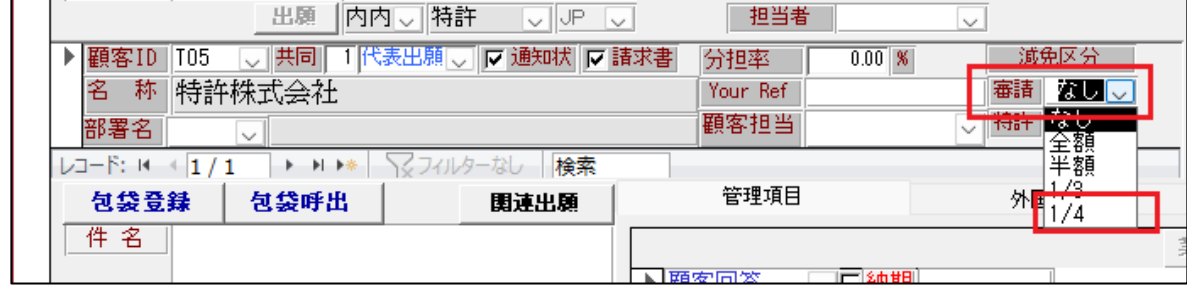

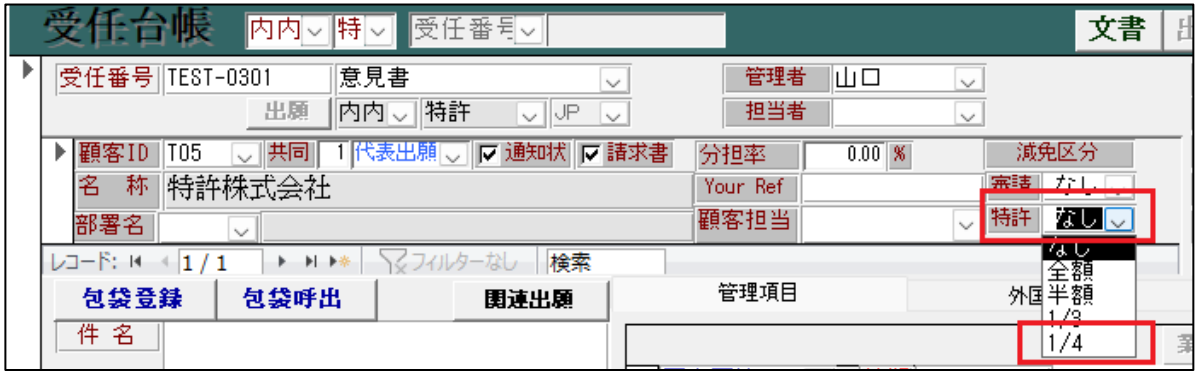

<span id="page-14-0"></span>5. 回復理由書の手続を追加しました

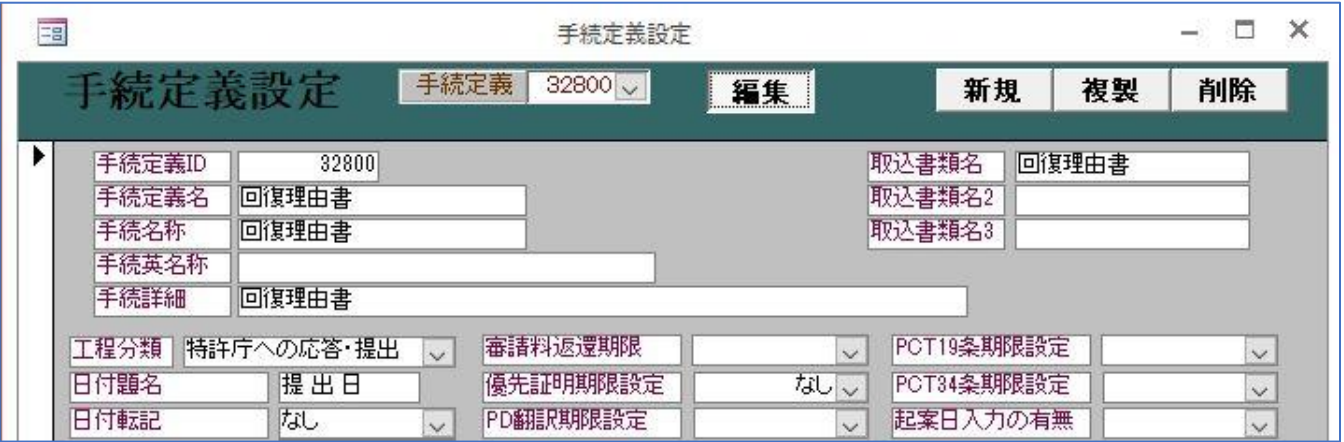

「回復理由書」の手続を追加しました。

国内四法の出願台帳で入力できるように設定しています。